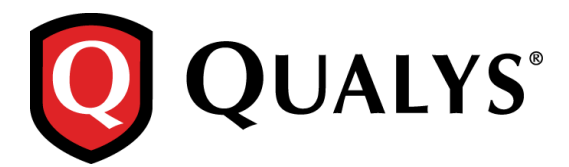

# **Qualys 8.5 Release Notes**

July 10, 2015

Qualys 8.5 is now available. This new release of the Qualys Cloud Suite of Security and Compliance Applications includes improvements to Vulnerability Management and Policy Compliance.

#### **Qualys Cloud Platform**

[Select Multiple Scanner Appliances for Scans](#page-1-0) [Set Expiration Date for Excluded Hosts](#page-2-0) [Last Scan Date added to Authentication Record Details](#page-3-0) [More Host Info in Authentication Reports](#page-4-0) [Send Email Notifications to Bcc List](#page-5-0) [Get Notified Before Your Account Expires](#page-5-1)

#### **Qualys Vulnerability Management (VM)**

[SSL Labs Grade added to Certificates List](#page-6-0) [Algorithm added to Certificates List](#page-8-0) [Identify Vulnerabilities on Non-Running Kernels](#page-9-0) [View QIDs Applicable to Report Filters](#page-10-0) [Select time frame for Scorecard Reports](#page-11-0)

#### **Qualys Policy Compliance (PC/SCAP)**

[Make Policies Active or Inactive](#page-12-0) [Hide Technologies](#page-13-0) [New Support for Tomcat Server Authentication](#page-14-0) [New Technologies Supported for UDCs](#page-15-0) [Microsoft SQL Server 2014 Support](#page-16-0) [Export policies in CSV format](#page-16-1) [Evidence added to SCAP Policy CSV Reports](#page-17-0)

## **Qualys API Enhancements**

[Improvements for Managing Excluded IPs](#page-18-0) [User API Accepts Timezone Codes](#page-18-1) [Launch Report API Accepts Recipient Groups](#page-18-2) VM - [Create Reports with Non-Running Kernels in Vulnerability Details](#page-18-3) PC - [New Tomcat Server Authentication API](#page-18-4) PC - [Make Policies Active or Inactive](#page-18-5)

## **Qualys Cloud Platform**

## <span id="page-1-0"></span>**Select Multiple Scanner Appliances for Scans**

With this release you can select multiple scanner appliances for your internal vulnerability and compliance scans (PC and SCAP). This is especially useful when scanning a large number of hosts because it allows you to distribute the scan task across scanner appliances.

Simply choose "Build my list" from the Scanner Appliance menu when making your scan settings. Then select the appliances you want to use for the scan task.

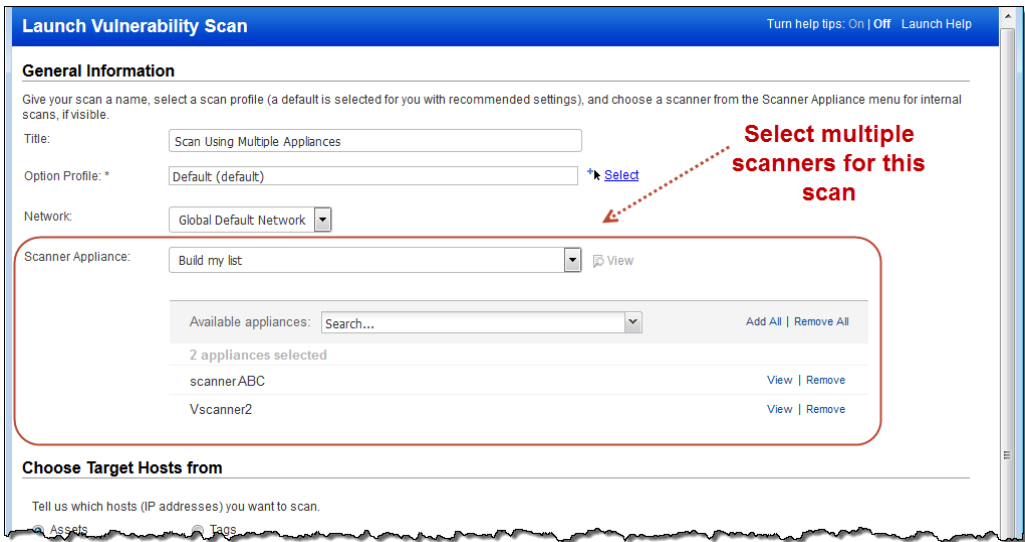

Scheduling your scans? No problem, you can select multiple scanner appliances for scheduled scans too.

## <span id="page-2-0"></span>**Set Expiration Date for Excluded Hosts**

You can now set an expiration date when adding IPs to the Excluded Hosts list. When the date is reached, the IPs are automatically removed from the list and made available again for scanning. We'll send you an email 7 days before removing the IPs, allowing you time to change the date if you want. To notify other users, simply add distribution groups and the email will be sent to them as well.

How do I exclude hosts for a set number of days? Go to Scans > Setup > Excluded Hosts. Click Edit to add IPs to the Excluded Hosts list. Enter the IPs you want to exclude, set a deadline and add distribution groups. Then add comments and click Add.

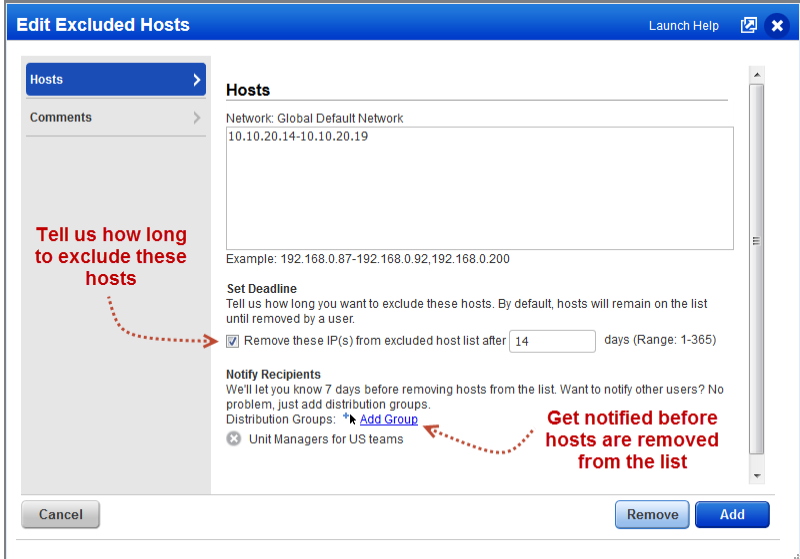

When viewing the Excluded Hosts list click the link "View excluded hosts with an expiration date set" to see when each IP/IP range is set to expire. You can sort this list by expiration date and download it in various formats like CSV and XML.

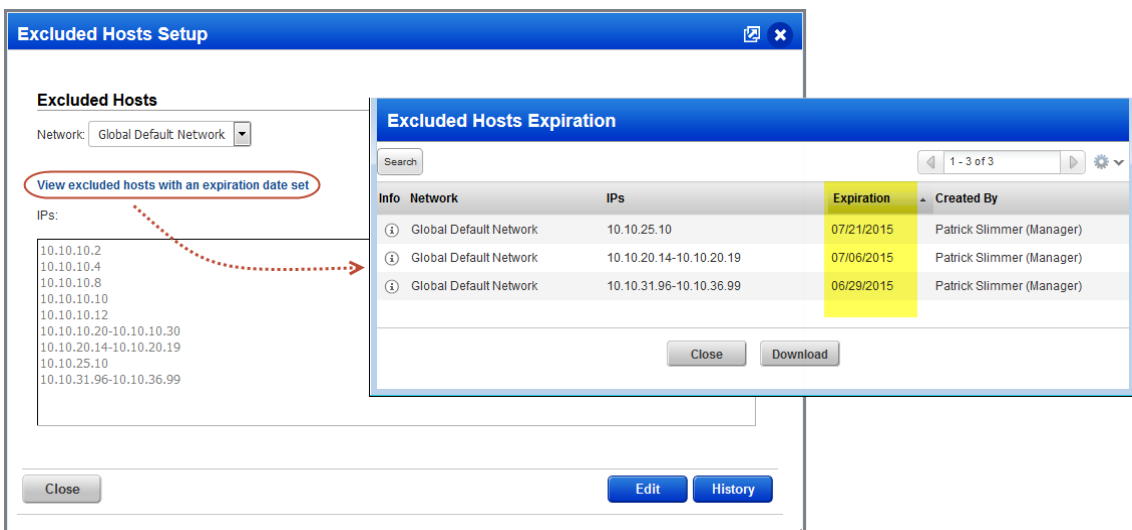

Want to change the expiration date for a host? Add the host to the list again and set a new deadline. The expiration date will be updated.

## <span id="page-3-0"></span>**Last Scan Date added to Authentication Record Details**

Drill down into authentication record details to see the date/time of the last authenticated scan for each host in the record. This is when the Pass/Fail status was last updated for the host.

#### **Check it out**

Go to Scans > Authentication and click the Details link for any record. When in VM, you'll see the vulnerability scan date. When in PC, you'll see the compliance scan date.

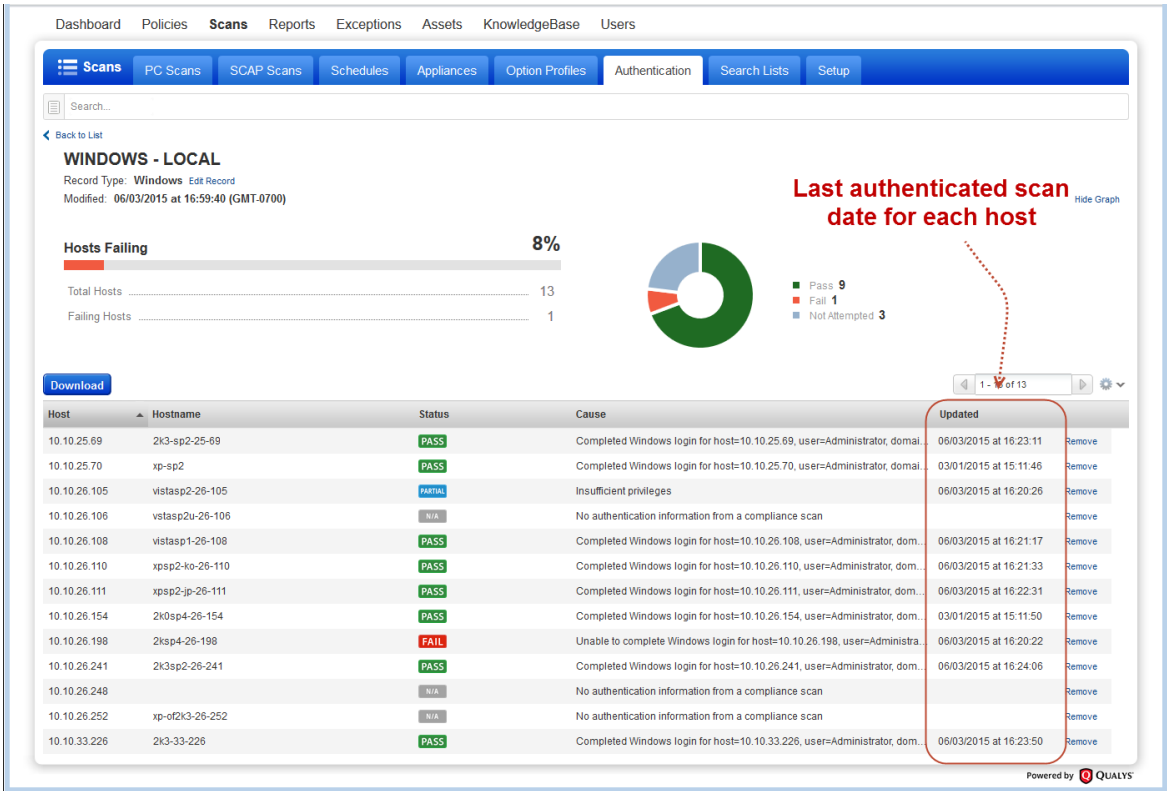

Tip – The Credentials Breakdown options (on the authentication dashboard) only consider hosts scanned in the last 30 days. Now you can easily identify hosts that aren't being counted because they were scanned more than 30 days ago.

## <span id="page-4-0"></span>**More Host Info in Authentication Reports**

Select the option "Additional Host Info" when running your report to include this information for each host: 1) the host's operating system, 2) the last time you scanned the host with authentication, and 3) the last time authentication was successful.

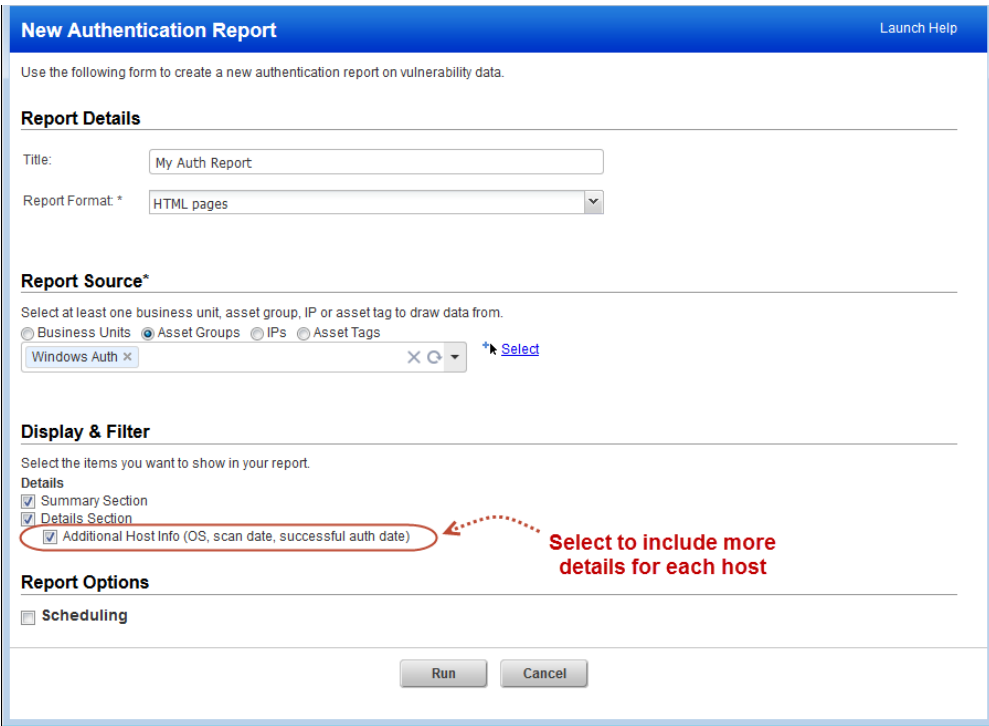

Here's a sample report with host information included.

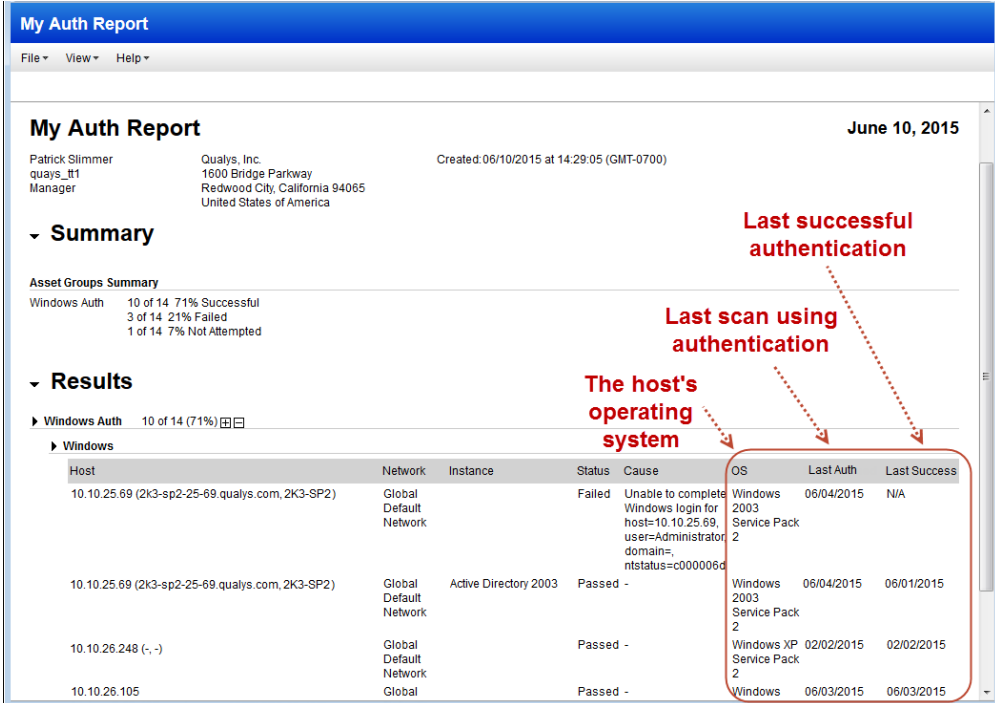

## <span id="page-5-0"></span>**Send Email Notifications to Bcc List**

It's easy to do. Just select "Send as Bcc" in your distribution group settings. We'll hide the list of recipients any time the distribution group is selected for a notification - scan notifications, report notifications, vulnerability notifications, etc.

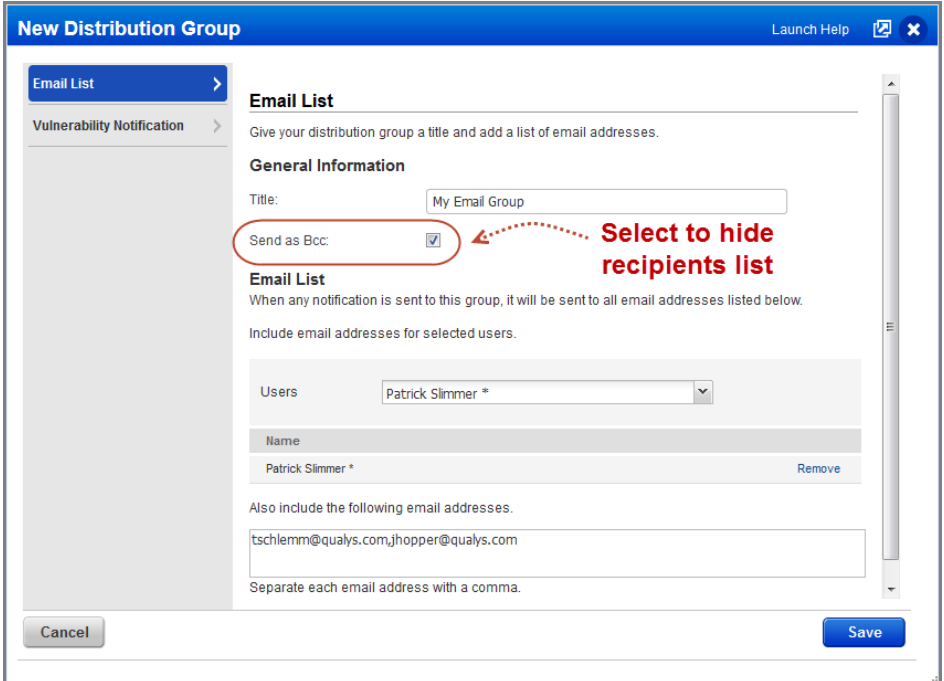

## <span id="page-5-1"></span>**Get Notified Before Your Account Expires**

The Manager Primary Contact (for the subscription) will now receive an email notification when the account is going to expire with details on how to renew. The email is sent 45 days, 30 days, 14 days and 7 days before the expiration date, and every day after that until the expiration date.

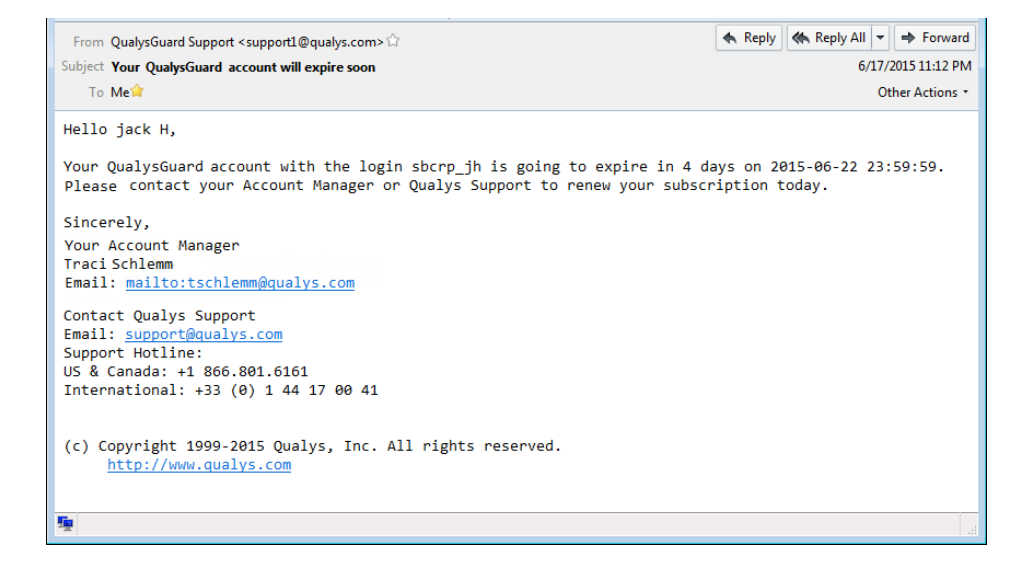

## **Qualys Vulnerability Management (VM)**

## <span id="page-6-0"></span>**SSL Labs Grade added to Certificates List**

We're excited to announce that we've integrated SSL Labs with Qualys VM. When enabled, you'll get a letter grade (A+, A, A-, B, C, D, E, F, T, M, NA) for each certificate on your certificates list. Grades are updated automatically each time new vulnerability scan results are processed for your hosts.

**Important** – The SSL Labs Grade feature must be enabled for your subscription. Please contact your Technical Account Manager or Support to get this feature.

Go to VM > Assets > Certificates to see grades for your certificates. Not seeing a grade? Be sure to run new vulnerability scans on your hosts in order for grades to be calculated.

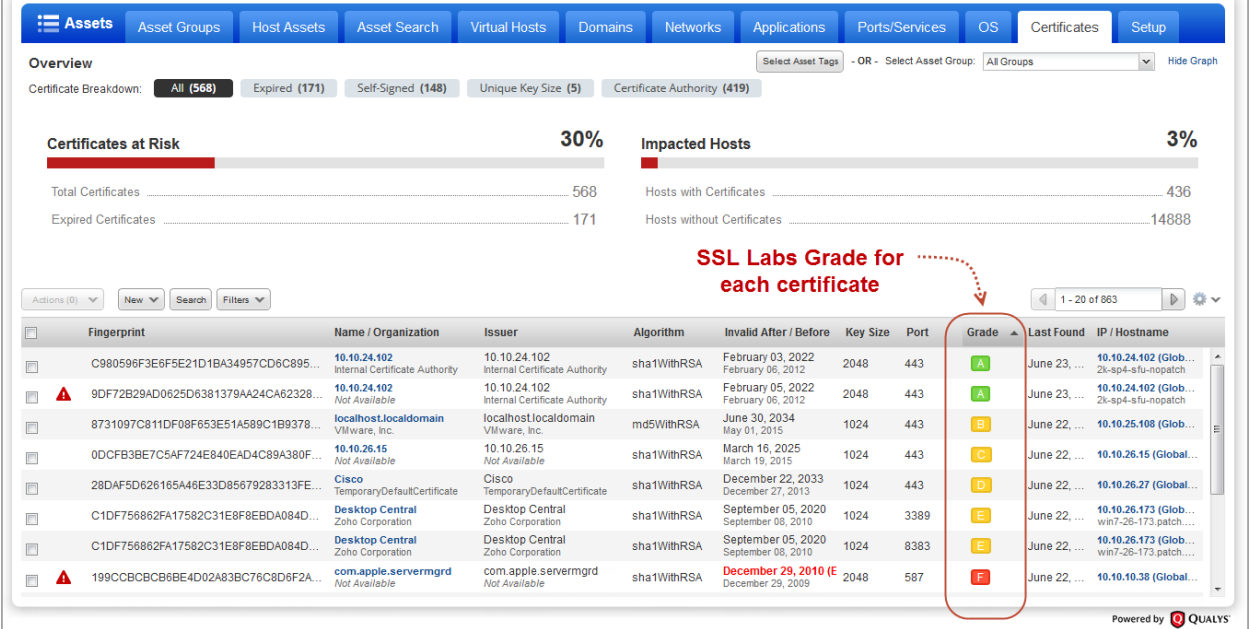

You'll notice that if the same certificate is found multiple times on the same host (on different ports), then each instance of the certificate will now be listed and the Port column will show the port number. Each instance of the certificate can have a different grade.

#### **How are grades calculated?**

We first look at the certificate to verify that it is valid and trusted. Then we inspect SSL configuration in three categories: 1) Protocol Support, 2) Key Exchange and 3) Cipher Strength. Each category is given a score and we combine these scores for an overall score of 0-100. (A zero in any category results in an overall score of zero.) The overall numerical score is translated into a letter grade (A-F) using a look-up table. Your A grade will be upgraded to A+ for exceptional configurations, and downgraded to A- when there are one or more warnings. Other grades you might see: T (certificate is not trusted), M (certificate name mismatch), and NA (not applicable, SSL server information not retrieved).

Want to know more? Go to<https://www.ssllabs.com/projects/rating-guide/index.html>

#### **Can I update the grade without a new scan?**

Yes. From your certificates list, choose Certificate Info from the Quick Actions menu and then go to the Hosts tab. The grade is automatically calculated based on the most recent host scan data. Optionally, click on the host's IP address in your certificates list and go to the Certificates tab to get a grade for any certificate on the host.

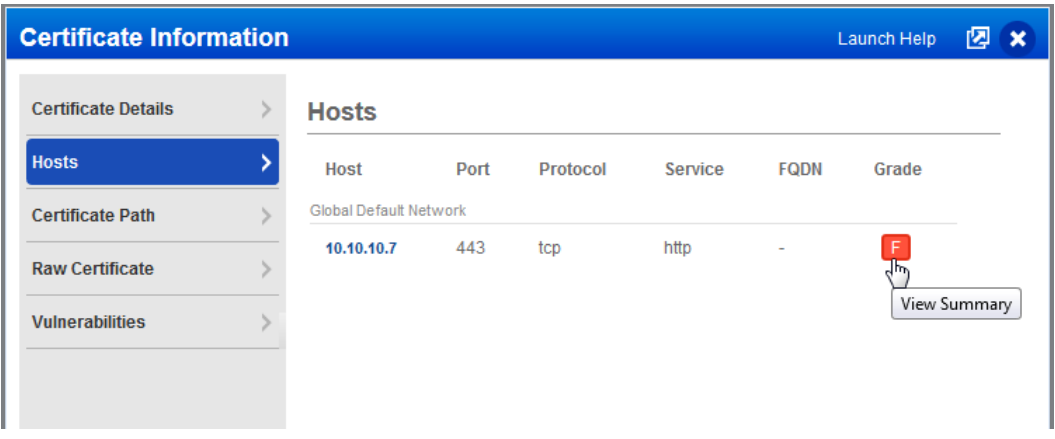

Click on the grade to view the SSL Grade Summary page. Here you'll see certificate information plus the score and details for these three categories: 1) Protocol Support, 2) Key Exchange and 3) Cipher Strength.

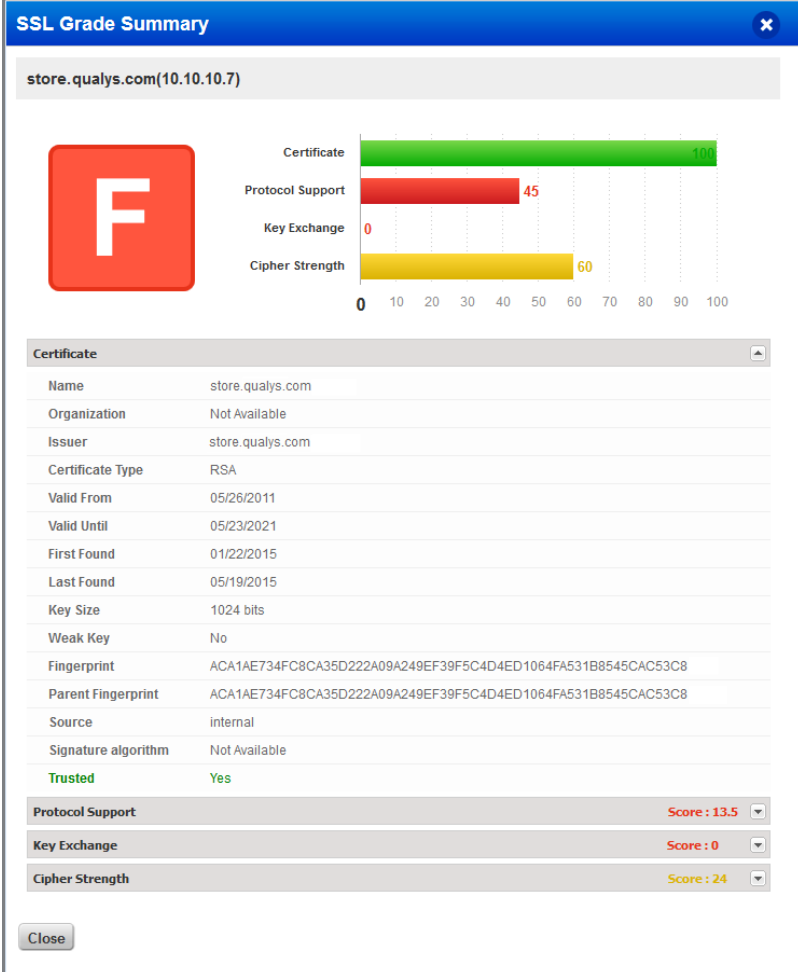

The Certificate score is either 0 (not trusted) or 100 (trusted). This score is not used when calculating the overall grade.

## <span id="page-8-0"></span>**Algorithm added to Certificates List**

For each certificate you'll see the algorithm (sha1WithRSA, md5WithRSA, etc) in the new Algorithm column. Just go to VM > Assets > Certificates to see it.

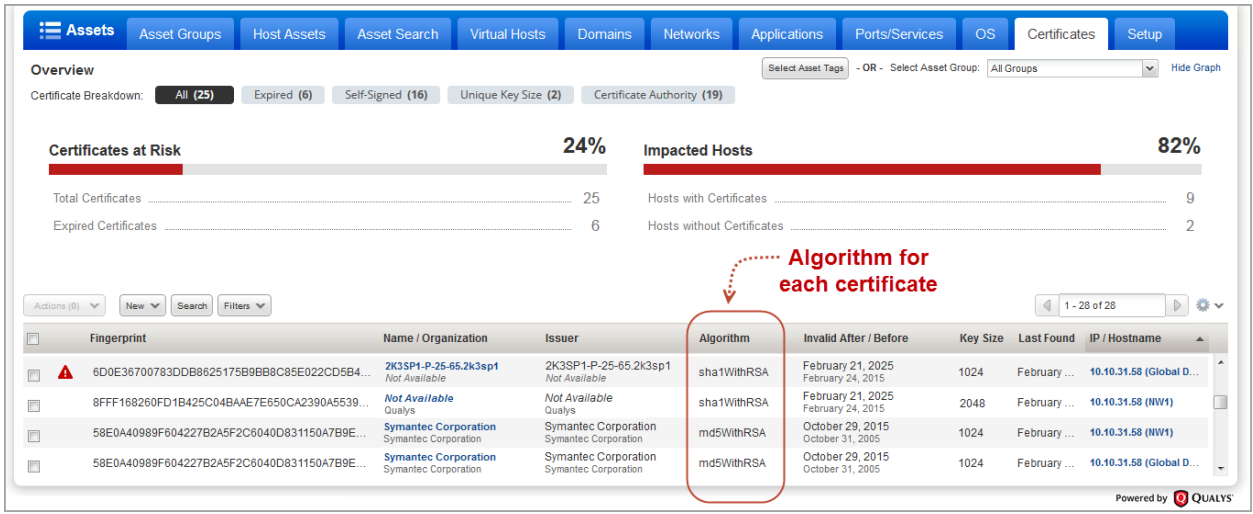

#### **How do I show the new Algorithm column?**

This column is hidden initially. Simply select it in the Tools menu (as shown on the right) to show it in the list.

#### **Will the algorithm appear in downloaded reports?**

Yes. When the column is shown in the UI, then it will also appear when you download the Certificate's report. Go to New > Download and choose a report format (XML, CSV, etc).

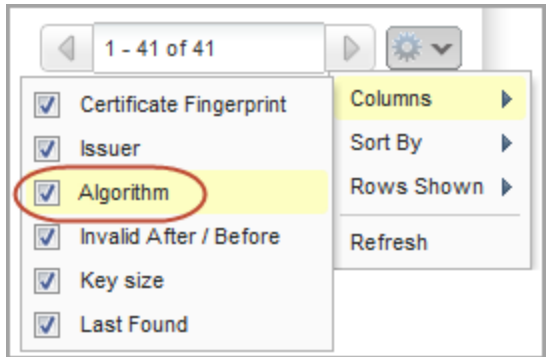

## <span id="page-9-0"></span>**Identify Vulnerabilities on Non-Running Kernels**

With this release, users can create reports that show non-running kernels in the vulnerability details. This way you can identify vulnerabilities found on a kernel that is not the active running kernel.

A new option "Display non-running kernels" has been added under "Non-Running Kernels" on the Filter tab of report templates for scan, patch, and scorecard reports.

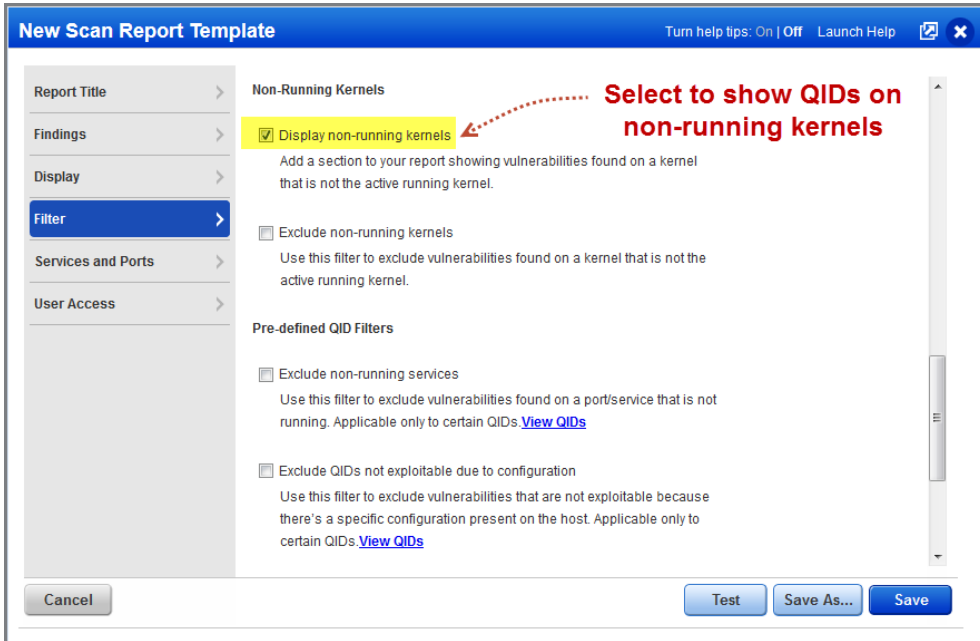

Here's a sample report with vulnerabilities on non-running kernels for host 10.10.26.90.

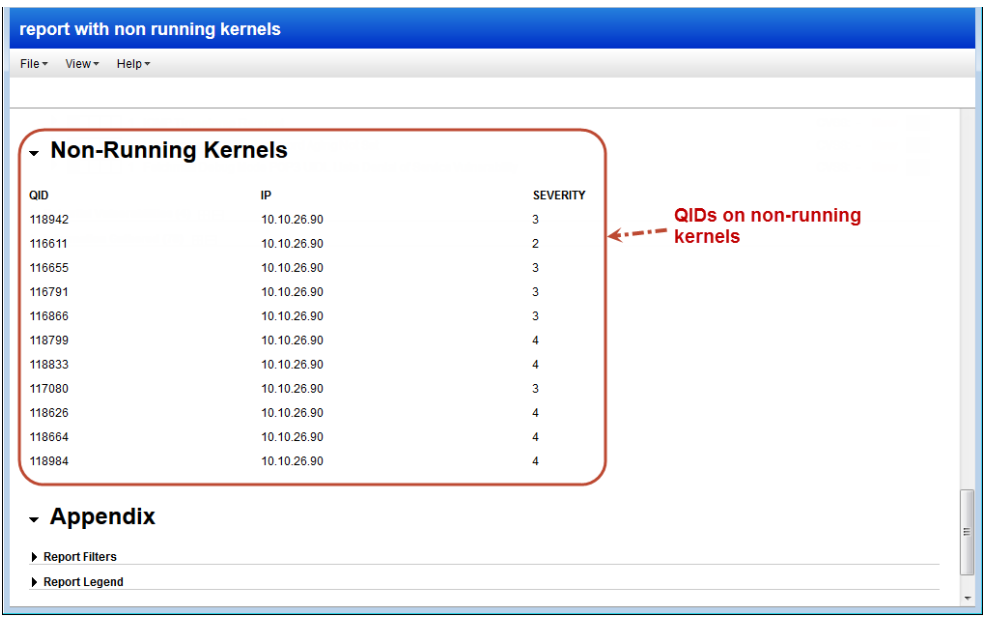

Tip – When you run this report in CSV format you'll see a new column "Non-running Kernel" with a value of Yes or No for each vulnerability to indicate whether it was found on a non-running kernel.

## <span id="page-10-0"></span>**View QIDs Applicable to Report Filters**

With this release you can identify the vulnerabilities that apply to these report template filters: "Exclude QIDs on non-running services" and "Exclude QIDs not exploitable due to configuration". These filters appear in templates for scan reports, patch reports and scorecard reports.

In your report template, click the View QIDs link to see the list of the QIDs that may be filtered out when each filter option is selected.

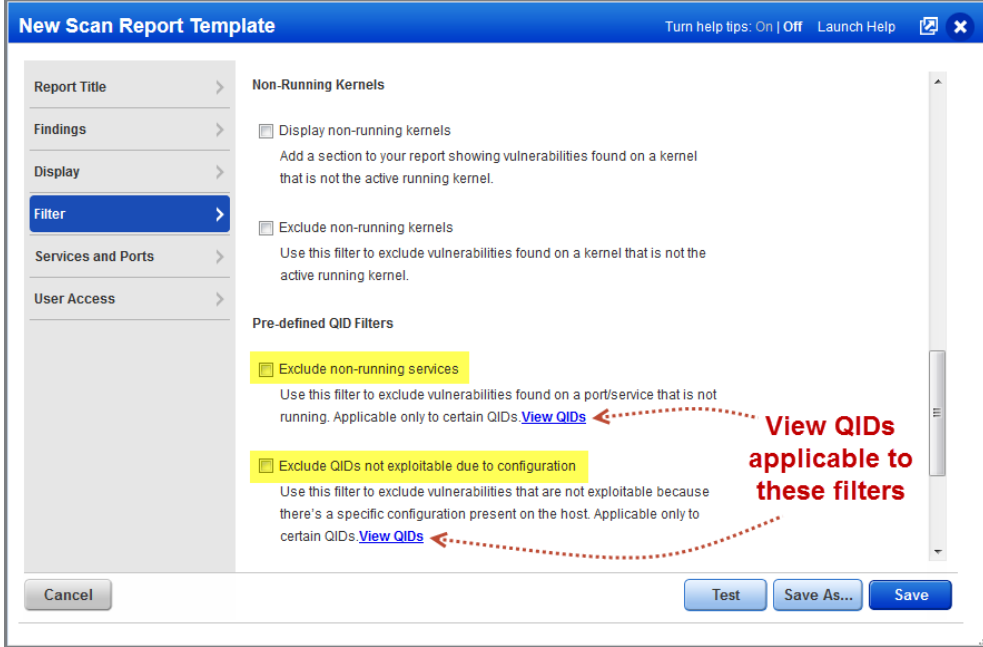

You can also find these QIDs in the KnowledgeBase and create a search list based on these options. Go to KnowledgeBase, click Search, and select the options "Not exploitable due to configuration" and "Nonrunning services" to find the QIDs applicable to the report filters.

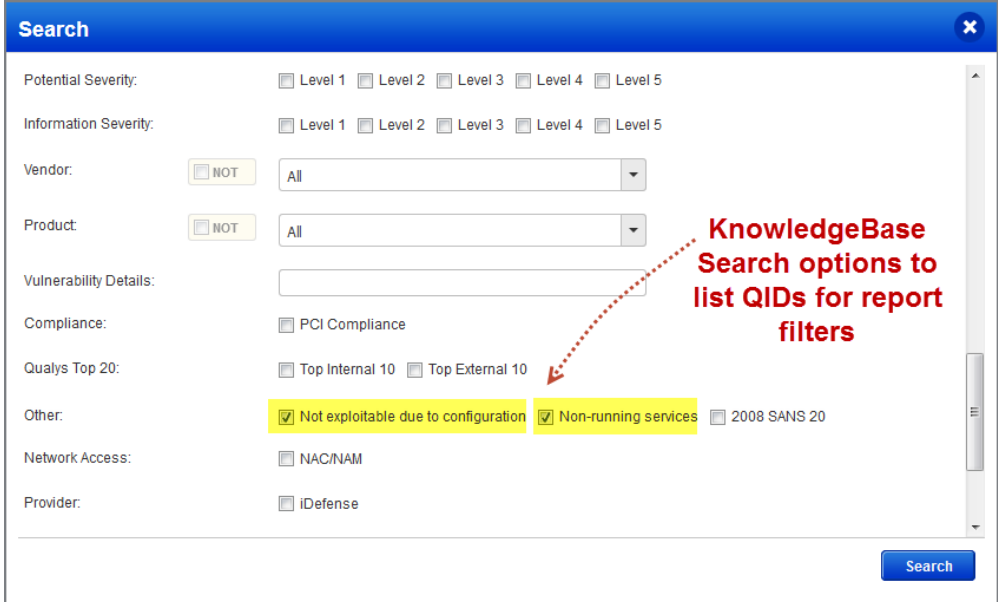

In the KnowledgeBase, QIDs that apply to the filter "Not exploitable due to configuration" are flagged with  $\bullet$ . QIDs that apply to the filter "Non-running services" are flagged with  $\bullet$ .

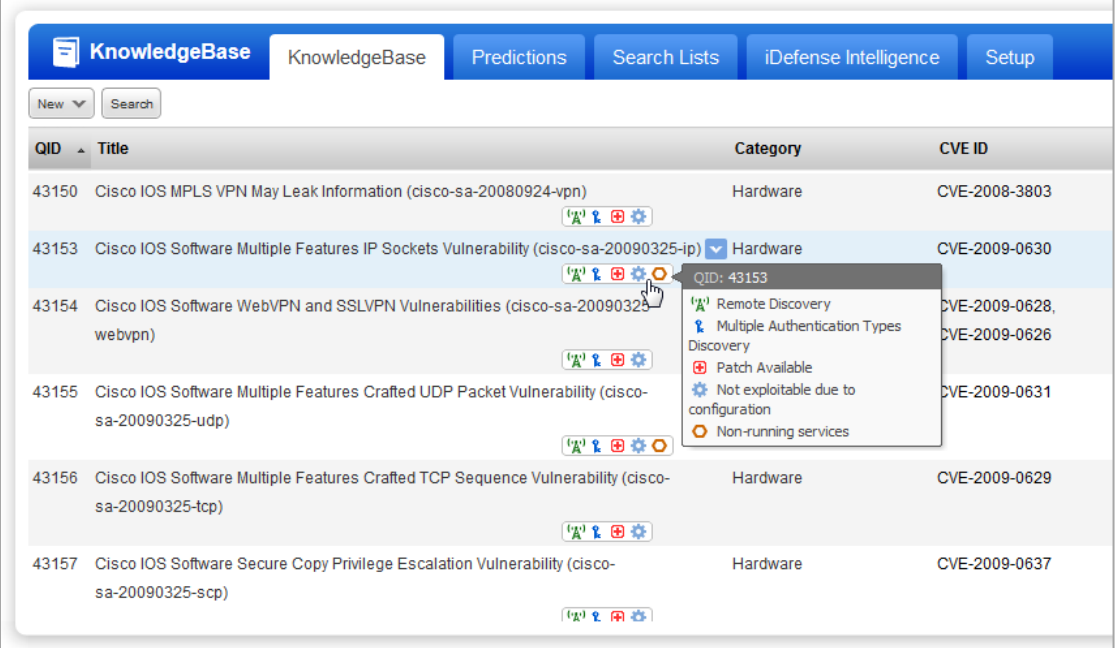

## <span id="page-11-0"></span>**Select time frame for Scorecard Reports**

We have now enabled time frame selection for Scorecard reports. This means only the scan results during the period defined by you will be displayed in the Scorecard Report.

In the Edit Scorecard Report, the new option "Only include scan results from the specified time frame" is added so that only the scan results for the period of time you select from "Host Scan Date" are displayed. Using the Host Scan Date you have options like today, all dates before, all dates after, date range, in the previous day, week, month, year, etc, to define the time frame.

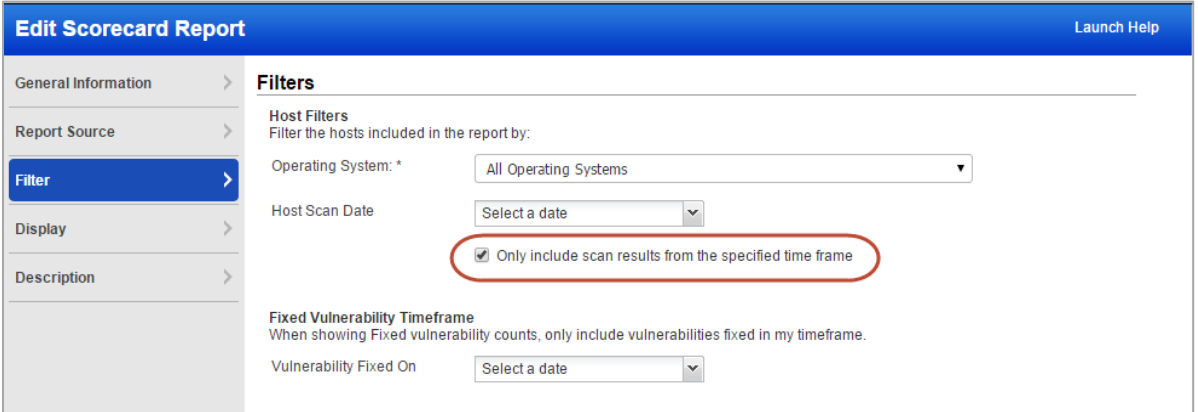

## **Qualys Policy Compliance (PC)**

## <span id="page-12-0"></span>**Make Policies Active or Inactive**

Every policy in your account will now either be in an active or inactive state. The policies that are in inactive state will not be scanned or reported on. By default your polices are marked active.

You may want to hide a new policy while you're working on it and then publish it at a later time. Or let's say a policy has become out of date and you want to edit the policy before republishing it. In such cases you mark the policy inactive and make the required changes. Only after you activate the policy, it will be available for scanning and reporting.

You can easily mark an existing policy inactive. Go to your list of policies, identify the policy and select Deactivate from the Quick Actions menu. (Use Actions menu to select multiple policies at one go.)

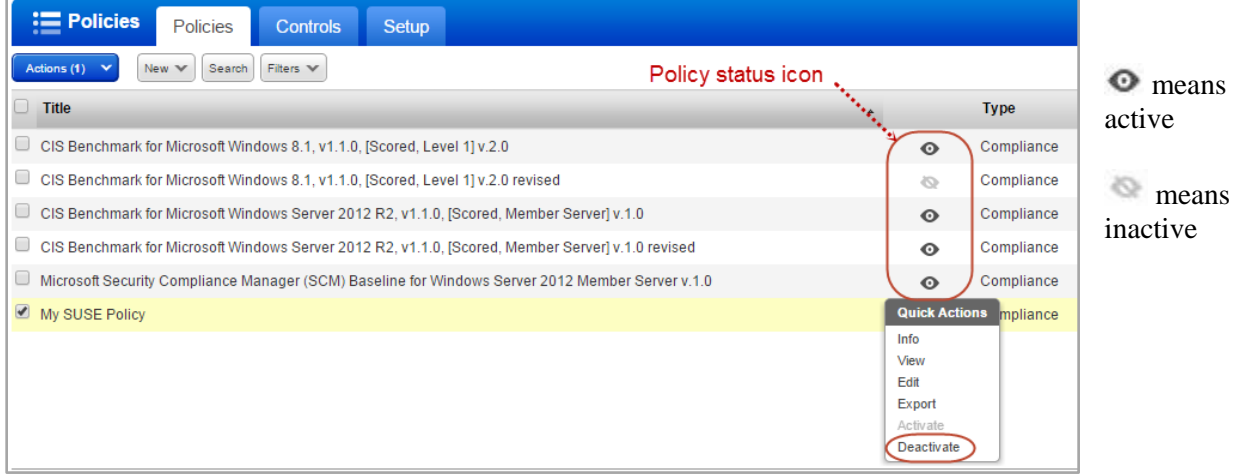

You can also choose to Deactivate your policy using the Policy Editor.

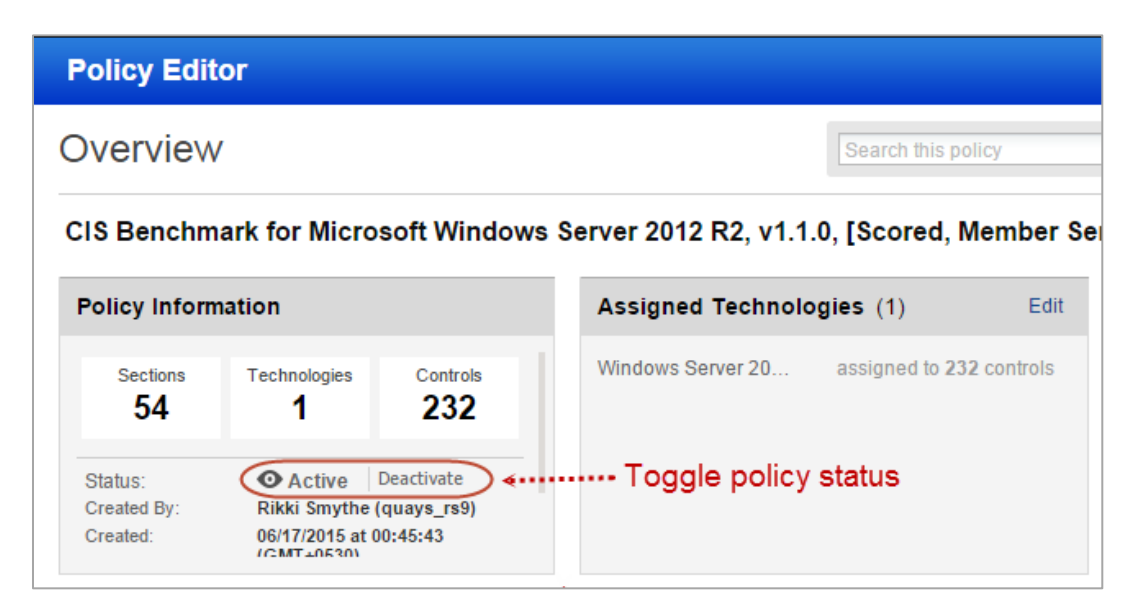

#### **What happens when I deactivate a policy?**

- No posture evaluation will take place for the policy
- The policy will be hidden from your dashboard, reports and exceptions
- Any policy report schedules for the policy will be deactivated
- The policy will be removed from compliance scorecard reports
- The policy will be removed from option profiles (with the Scan by Policy option enabled)

#### **What happens if I re-activate the policy?**

Posture evaluation will resume and the policy will be available again for scanning and reporting. You'll need to manually re-activate report schedules and add the policy back to your scorecard reports and option profiles. For policy report schedules, the policy will be selected for you.

#### <span id="page-13-0"></span>**Hide Technologies**

You can now hide the technologies that you do not use on a regular basis. By hiding these technologies, you no longer need to go through the whole list of all the available technologies to select the ones you want. This is especially useful while searching controls by technologies. Only the controls related to the preferred technologies are displayed and are available for search.

Go to Policies > Setup > Technologies and create a list of preferred technologies that should be displayed. For example, let's say you're interested only in Windows. You add all the Windows technologies to your preferred list. All other technologies like Unix, Sybase, Solaris, etc will be hidden.

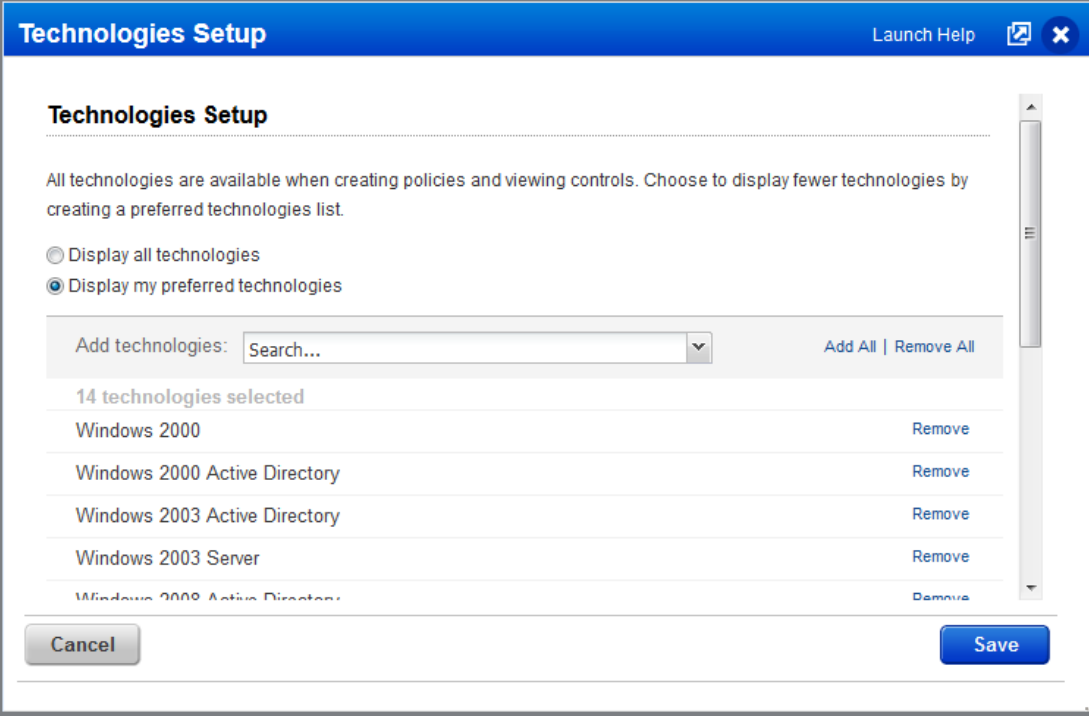

## <span id="page-14-0"></span>**New Support for Tomcat Server Authentication**

We now support compliance scans for tomcat servers running on Unix hosts. Simply create a new Tomcat Server authentication record with details about your Tomcat installation and instance. Unix authentication is required so you'll also need a Unix record for the host running the server.

#### **Which technologies are supported?**

- Apache Tomcat 6.x and 7.x
- VMware vFabric tc Server 2.9.x
- Pivotal tc Server 3.x

#### **How do I get started?**

- Go to Scans > Authentication.

- Check that you have a Unix record already defined for each host running a tomcat server.

- Create a tomcat server record for the same host. Go to New > Application Records > Tomcat Server (as shown on the right).

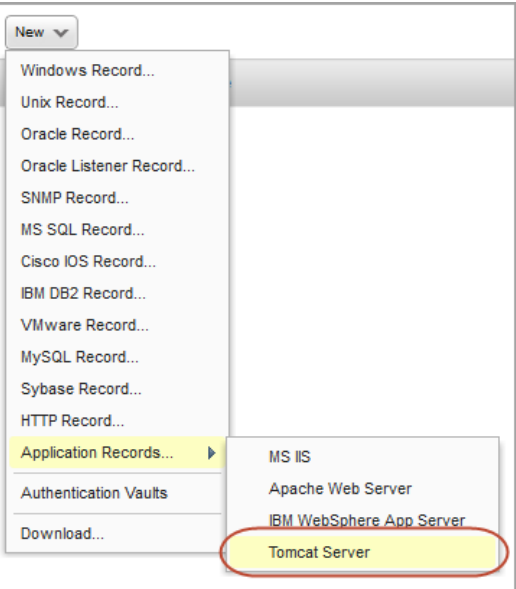

#### **Your Tomcat Server Record**

You'll need to tell us where the tomcat server is installed. You may also need to tell us where the tomcat server instance(s) are installed – if different than the installation directory. Have multiple instances? Use the Auto Discover option and we'll find the instances for you (applies to VMware vFabric and Pivotal).

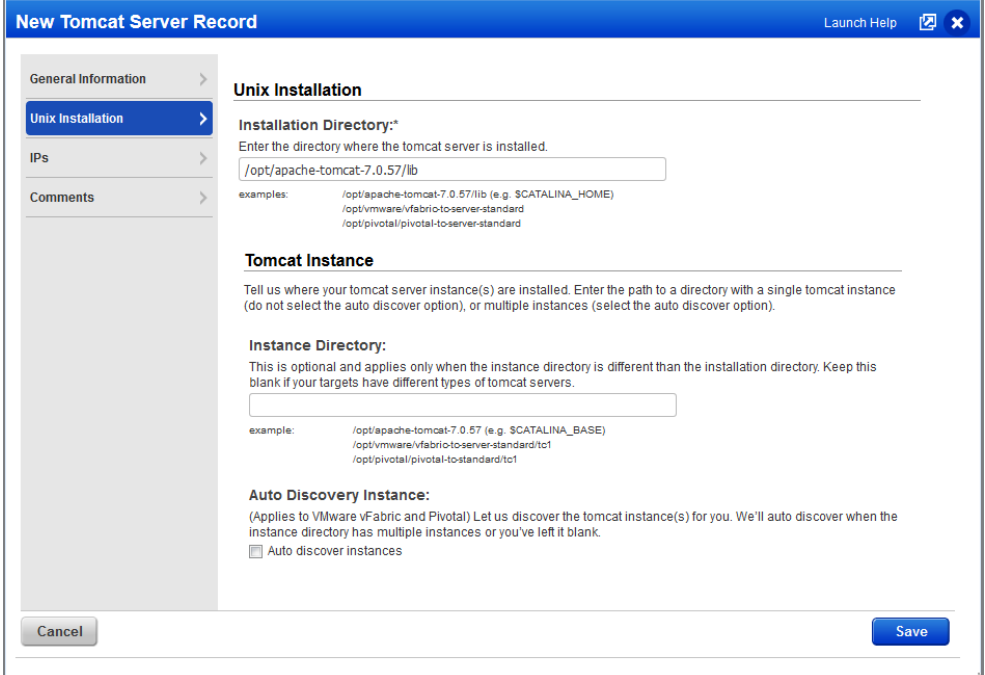

## <span id="page-15-0"></span>**New Technologies Supported for UDCs**

These Windows technologies are now supported for user defined controls: Windows 8.1 and Windows Server 2012 R2. These Unix technologies are now supported: Mac OS X 10.10, Mac OS X 10.9, Red Hat Enterprise Linux 7.x, Oracle Enterprise Linux 7.x, CentOS 7.x and Ubuntu 12.x.

Want to create controls for these technologies? Go to Policies > Controls, and choose New > Control. Then select the Windows or Unix control type you want to create. Tip - We already provide servicedefined controls for these technologies in our Controls Library.

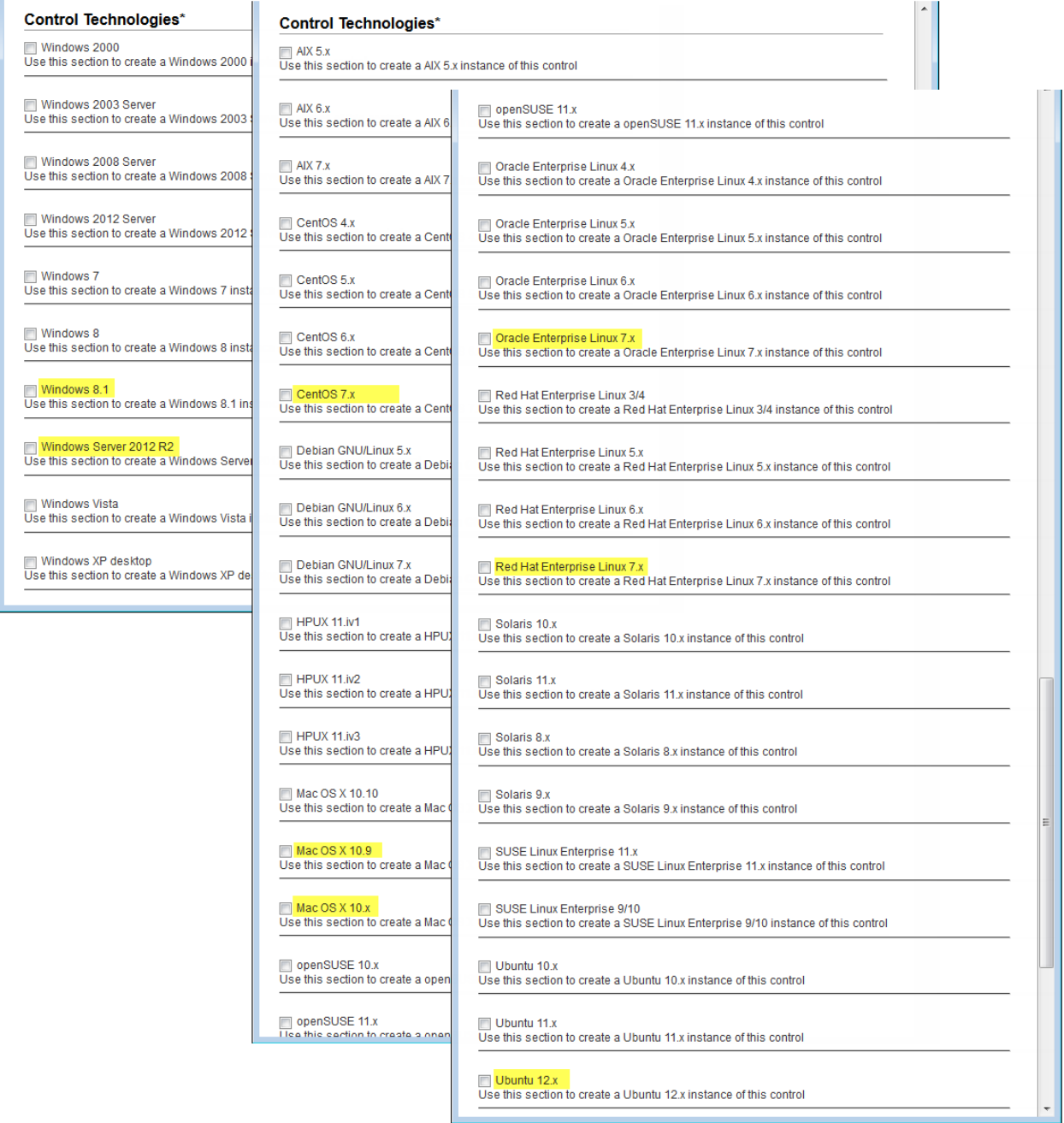

## <span id="page-16-0"></span>**Microsoft SQL Server 2014 Support**

We've extended our support for MS SQL Server authentication to include Microsoft SQL Server 2014. These technologies are already supported: Microsoft SQL Server 2000, 2005, 2008, and 2012.

You'll need a MS SQL Server record to authenticate to your Microsoft SQL Server 2014 database, and scan it for compliance.

#### **How do I get started?**

Go to Scans  $>$  Authentication, and choose New  $>$  MS SQL Record (as shown on the right). This authentication type is supported for compliance scans only.

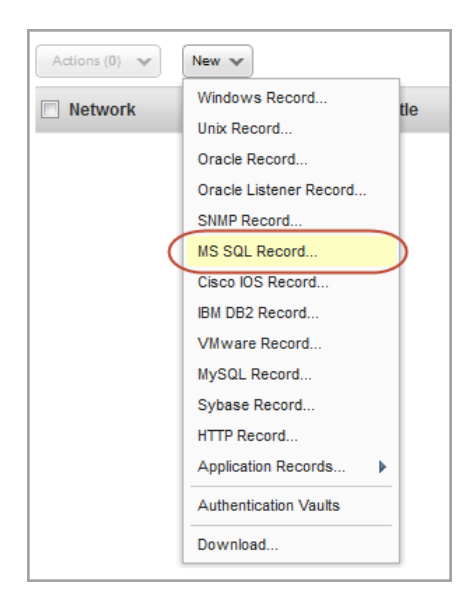

## <span id="page-16-1"></span>**Export policies in CSV format**

You can now export a policy to your local system in CSV format. This lets you quickly and easily share the policy and compare it to other policies you may have. A policy exported in CSV format will display information about Sections, Controls and Expected values.

To export a policy, simply go to Policies > Policies, choose the policy you want to export and click export from the Quick Actions menu and select "Comma-Separated Value (CSV)" as your Export Format.

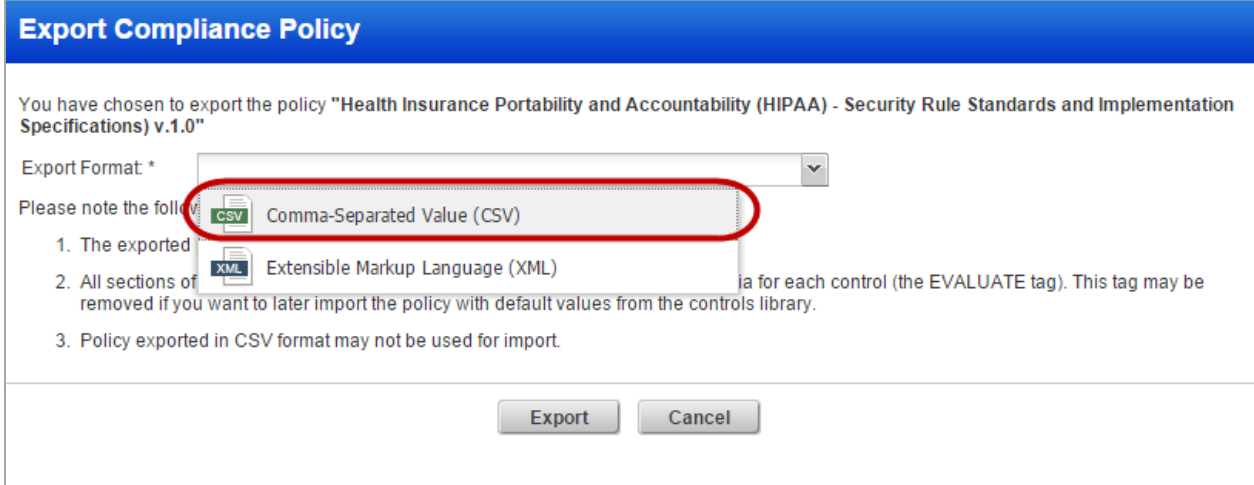

## <span id="page-17-0"></span>**Evidence added to SCAP Policy CSV Reports**

By reviewing the evidence you can determine why a rule passed or failed for a host. The evidence content includes nodes (definitions and test sections) that represent the logic of the rule and the scan tests performed on the host.

For example, you might see this:

<EVIDENCE><definition id='oval:gov.nist.usgcb.xp:def:45' title='Access Audit for Global System Objects Disabled' description='Audit the access of global system objects is disabled' result='Pass'></definition><AND result='Pass'><definition id='oval:org.mitre.oval:def:105' title='Microsoft Windows XP is installed' description='The operating system installed on the system is Microsoft Windows XP.' result='Pass'></definition><test id='oval:gov.nist.usgcb.xp:tst:9' comment='Registry key HKEY\_LOCAL\_MACHINE\\System\\CurrentControlSet\\Control\\Lsa\\AuditBase Objects matches oval:gov.nist.usgcb.xp:var:45' result='Pass'><expected>type : reg\_dword ^(0|1)\$</expected><actual>HKEY\_LOCAL\_MACHINE System\CurrentControlSet\Control\Lsa AuditBaseObjects reg\_dword 0 32\_bit </actual></test></AND></EVIDENCE>

#### **How do I run the SCAP Policy report?**

Go to PC > Reports, and choose New > SCAP Report > Policy Report. Enter report details and be sure to select CSV for the report format. Then click Run.

#### **Sample CSV report**

The new Evidence column appears under Scan Result Details. (Tip - This is the last column in the report.)

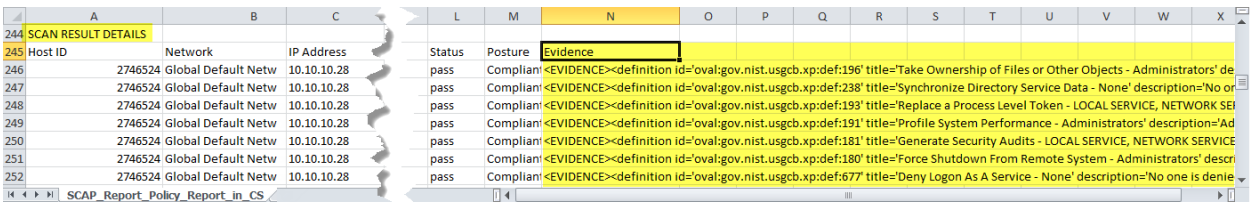

## **Qualys API Enhancements**

## <span id="page-18-0"></span>**Improvements for Managing Excluded IPs**

The Excluded IP API v2 (/api/2.0/fo/asset/excluded ip/) has been updated to 1) allow users to remove all IPs from the list, 2) allow users to set an expiration date when adding IPs to the list, and 2) show expiration dates in the list output.

## <span id="page-18-1"></span>**User API Accepts Timezone Codes**

With this release the User API (/msp/user.php) allows you to assign a timezone code to a user account using the new optional parameter "time\_zone\_code".

## <span id="page-18-2"></span>**Launch Report API Accepts Recipient Groups**

The Launch Report API has been updated to allow users to notify distribution groups when a report is complete, using the new optional parameter "recipient group id".

## <span id="page-18-3"></span>**VM - Create Reports with Non-Running Kernels in Vulnerability Details**

Several report DTDs have been updated to show vulnerabilities found on a kernel that is not the active running kernel. This option must be selected in the report template.

## <span id="page-18-4"></span>**PC - New Tomcat Server Authentication API**

The new Tomcat Server Authentication API (/api/2.0/fo/auth/tomcat/) lets you to list, create, update and delete Tomcat Server authentication records.

## <span id="page-18-5"></span>**PC - Make Policies Active or Inactive**

Policy status has been added to the XML output returned by the Compliance Policy List API (/api/2.0/fo/compliance/policy/?action=list) and the Export Compliance Policy API (/api/2.0/fo/compliance/policy/?action=export).

Want to learn more? See the *Qualys API Release Notes 8.5* for full details. You can download the release notes and our user guides from your account. Just go to Help > Resources.